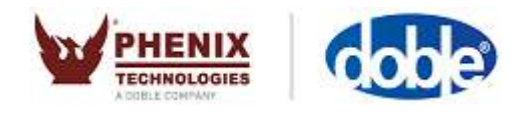

### **AC CIRCUIT BREAKER TEST SET OPERATOR'S MANUAL Version 2.1**

**MODEL HC-20C** 

**SN** 

**Phenix Technologies A Division of Doble Engineering 75 Speicher Drive Accident, MD 21520** 

Copyright © Phenix Technologies, Inc.

Rev 8/7/2017 jsh

Model Number **HC-20C** 

Serial Number

Customer

 Customer's Purchase Order Number

Manufacturing Date

### **TABLE OF CONTENTS**

### **SECTION NUMBER**

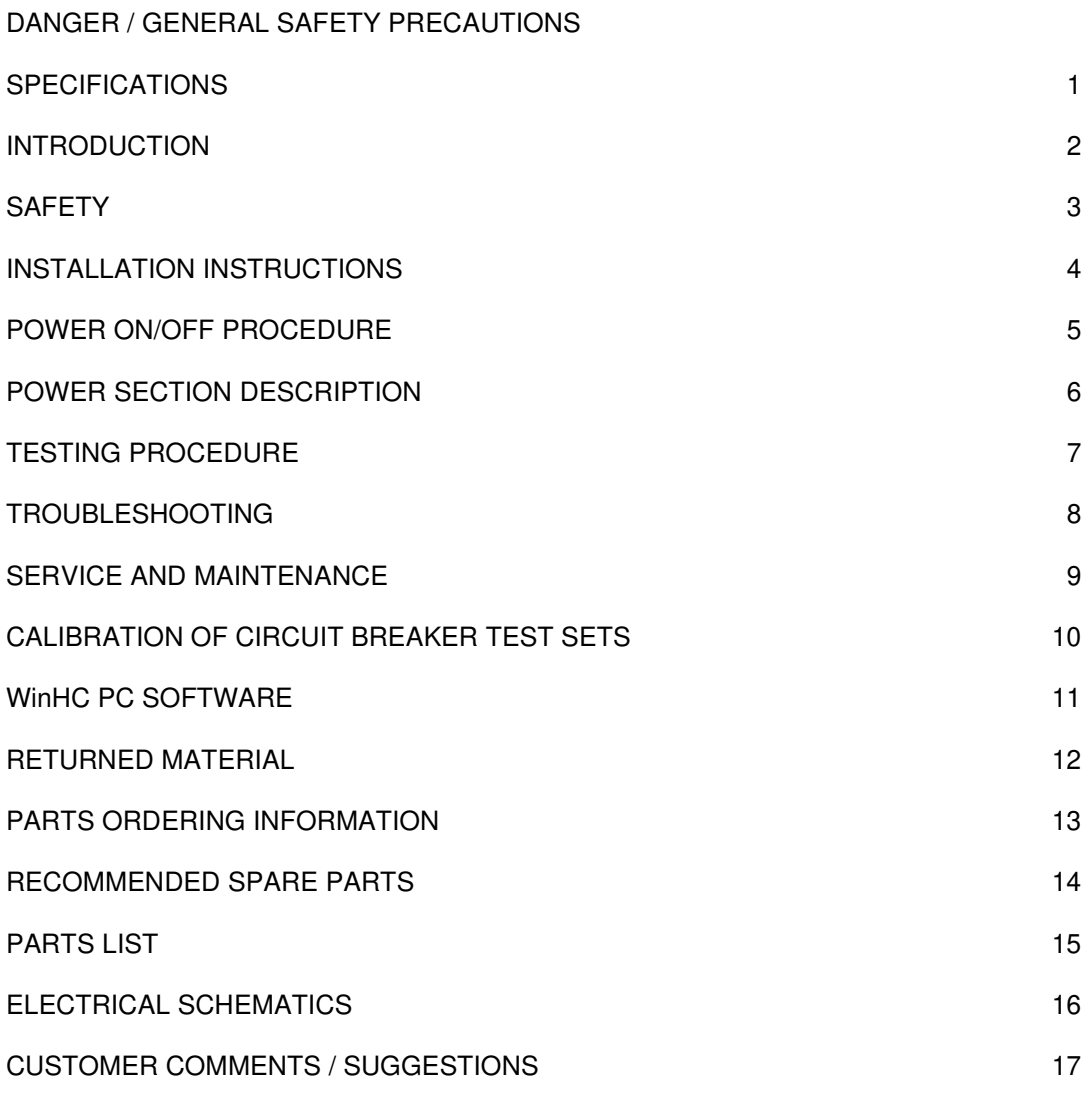

# **WARNING !!**

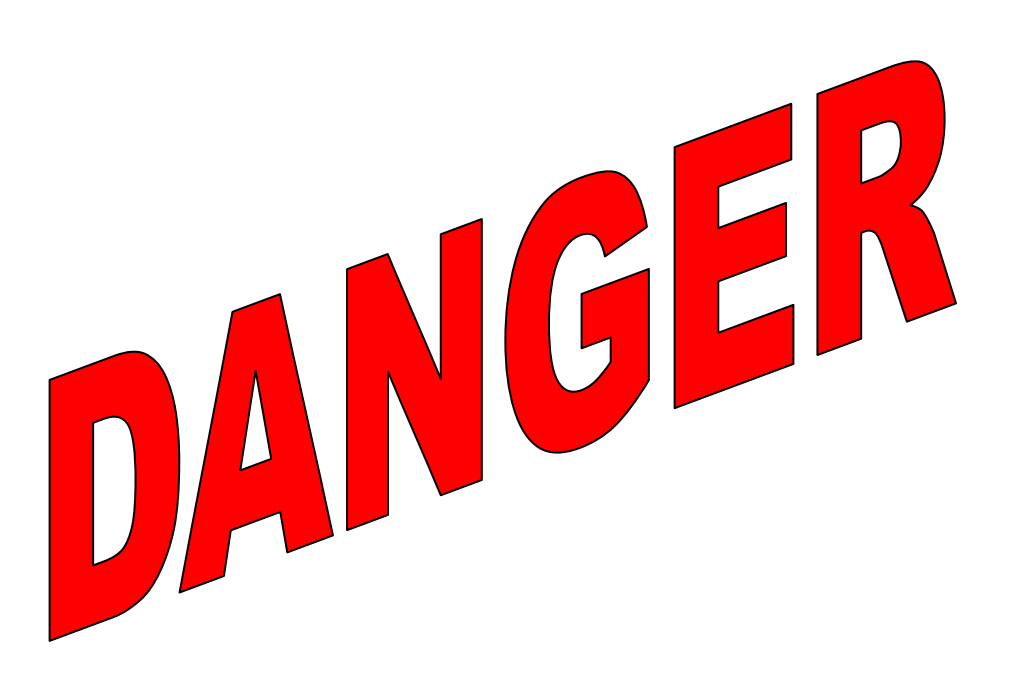

Complete Grounding of this unit is necessary for the safe operation of this equipment. Disconnect inputs before ungrounding this equipment

### **GENERAL SAFETY PRECAUTIONS**

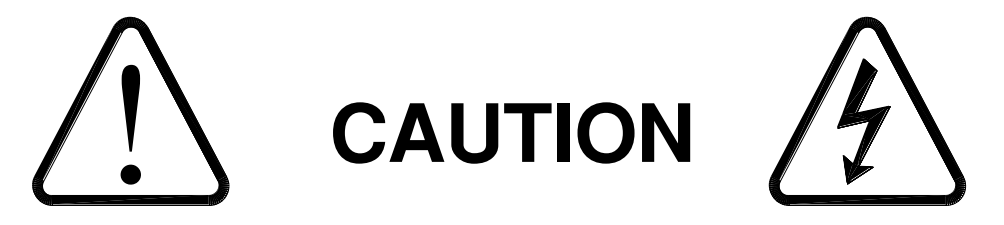

### **HIGH VOLTAGE**

### **This equipment is capable of providing POTENTIALLY LETHAL VOLTAGES! Improper operation or test practices may result in injury or death to the operator or surrounding personnel.**

The operation of High Voltage test equipment should only be performed by personnel familiar with HIGH VOLTAGE testing and safety procedures. The operator of this equipment must be aware of all hazards associated with High Voltage testing. The operator is responsible for himself and others in close proximity of the testing area.

Some General Safety Practices for working with High Voltage Test Equipment have been listed below for your reference.

- Get familiar with your instrument before performing an actual test
- Know your work area, check that all circuits are de-energized and locked out.
- Never work alone; always work with another qualified worker.
- Mark off entire work area with barriers and warning tape.
- Make all personnel aware of your testing activities.
- Be aware of dangerous conditions that may arise from energizing a test specimen.
- Never modify test equipment, modifications to equipment could introduce an unknown hazard or hinder a designed-in safety feature.
- DO NOT operate damaged equipment. Remove power, and do not use the equipment until safe operation can be verified by service-trained personnel.

Phenix Technologies, Inc. assumes no liability for unsafe or improper use of test equipment.

### **SECTION 1: SPECIFICATIONS**

#### **Input:** 240 / 480 VAC, 60 Hz, 150/75 AAC 400 VAC, 50 Hz, /50 AAC

*(Note: The above current levels are based on the 30 minute duty cycle. To estimate the current draw on the facility power at different duty cycles, multiply the above currents by the ratio of the output currents. Ex.: An HC-75C will draw approximately 7.5 times the above current at the 1 second duty cycle.)* 

#### **Output:**

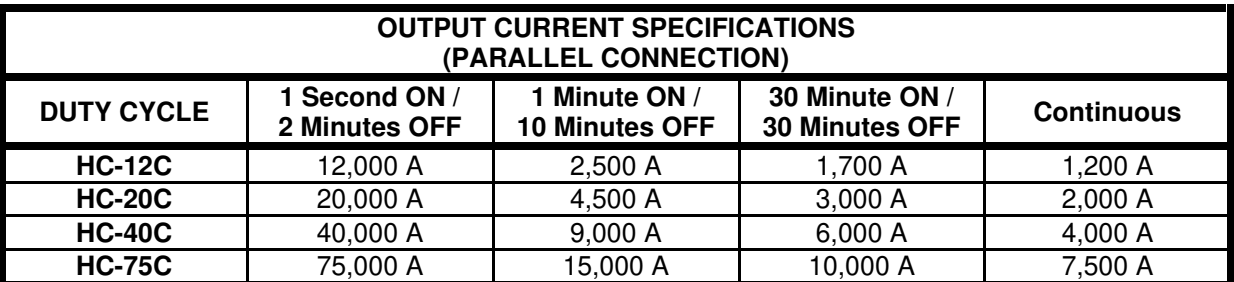

*\*Note: The HC-C Controller will impose a shutdown and a 5-minute off time if one of the above limits is exceeded.* 

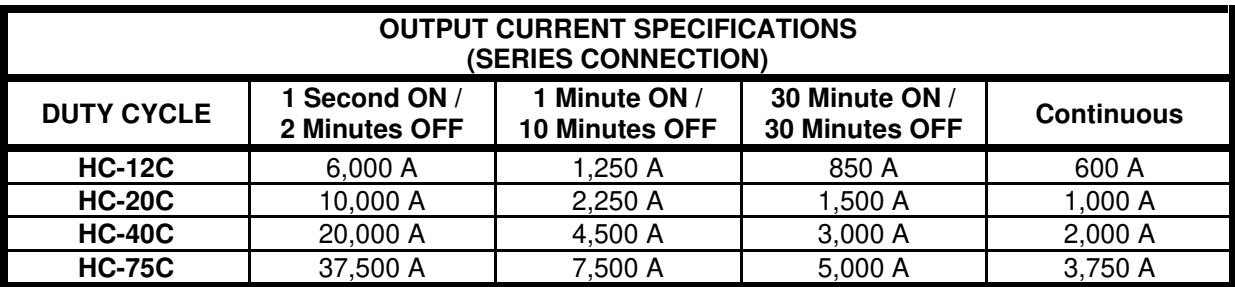

*\*Note: The HC-C Controller will impose a shutdown and a 5-minute off time if one of the above limits is exceeded.* 

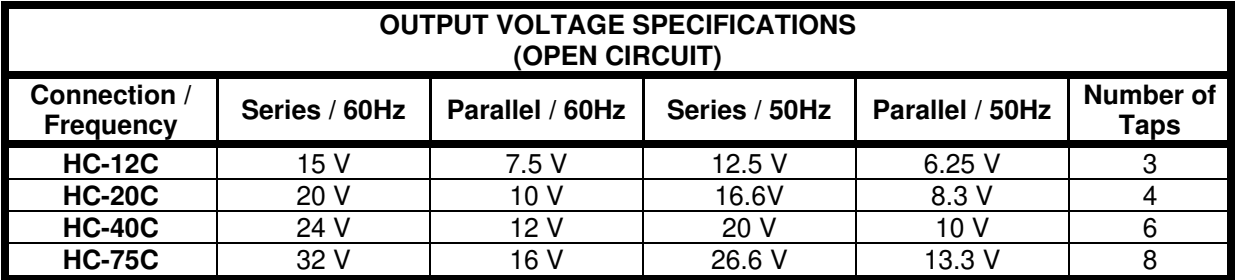

\*Note: Output voltage will vary with input. Values given are at nominal.

### **SPECIFICATIONS**

### **Instrumentation:**

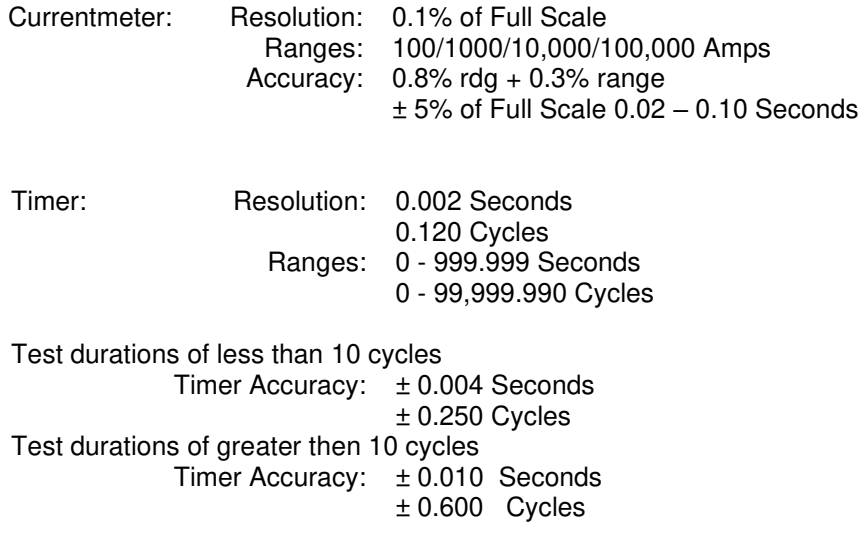

### **SECTION 2: INTRODUCTION**

Phenix Technologies' High Current Test Sets represent a new era of electrical testing technology. This design is based on time-proven concepts and the power offered by an embedded 32-bit microcomputer.

High reliability SCRs have been combined with a phase angle firing system to deliver precisely repeatable current pulses with minimal distortion.

The output is continuously variable over the entire range by means of tap selection and vernier adjustment. Utilizing a motorized vernier and programmable tap selector, the test set has both auto-jog and current-hold capabilities. These features can be controlled from the HC Controller User Interface Panel, or from a laptop computer plugged into the HC Controller's serial port.

The test set incorporates a standard measurement and control interface that is operated with special cards installed in an embedded computer system, under software control. The combination of automated hardware and a highly intelligent monitor/controller provides an extremely versatile test instrument capable of exceptional accuracy. This combination also allows for the manual control or remote computer control of the High Current Test Set.

### **SECTION 3: SAFETY**

Several safeguards have been built into the Phenix Technologies high current test sets; however, these safeguards are only effective if safe work practices are also used. The test set and these procedures have been designed for use by knowledgeable electrical workers who have been properly trained in its use.

Please note the following:

- 1. The test set must be grounded before input power is connected.
- 2. All power must be disconnected before the test set is ungrounded.
- 3. The tests described here are to be used only on DE-ENERGIZED and isolated circuit breakers.
- 4. **WARNING**: High currents are generated during the tests and extreme caution must be used. **Follow all safety procedures.**
- 5. See section 4 for Installation Instructions.

### **SECTION 4: INSTALLATION INSTRUCTIONS**

1. Position the test set in the desired position. For 2-cabinet units, place the regulator cabinet on top of the transformer cabinet.

The following procedure is only required for 2-cabinet units (HC-12C and HC-20C):

- a. Connect the interconnect ground cable from the regulator cabinet to the transformer cabinet.
- b. Connect the four interconnect power leads from the regulator cabinet to the transformer cabinet, connecting B1 to B1, B2 to B2,
- c. Connect the control interconnect cable from CON208 on the regulator cabinet to CON209 on the transformer cabinet.

The following procedure is only required for models HC-12C, HC-20C, and HC-40C:

- d. Check the input power jumper configuration in both the Regulator and Transformer cabinet. It is *VERY* important that these are set correctly. See the tag on the inside panel of the unit and the following page.
- 2. Connect a #4 AWG ground cable from a good electrical ground to CON201 (green Cam-Lock connector). An additional ground stud is provided on the transformer cabinet for an optional connection of an external ground cable.
- 3. Open the sliding cover over the controls. Place the control PC on the cover on top of the cabinet and connect the computer interconnect cable. Take special care not to pinch or damage the interconnect cable. Next, plug the PC into the provided outlet and position all wires and cables behind the computer to prevent catching or snagging during movement.
- 4. Ensure that the main input circuit breaker (CB201), control power switch (SW201) and vernier circuit breaker (CB202) are all in the OFF position.
- 5. Connect the input power cables to CON202 and CON203 (black Cam-Lock connectors), and then to the facility power. See the Specifications section for input ratings. Generally, cable sized thermally for the current listed in the specifications (30 minute duty) is sufficient.
- 6. Perform the Power On Procedure as described on page 5-1.

### **INSTALLATION INSTRUCTIONS**

### HC-12C, HC-20C, and HC40C INPUT POWER JUMPER CONFIGURATIONS:

REGULATOR (TOP) CABINET 220-240V CONNECTION  $\circ$  $\Omega$ 10<br>10<br>10 .<br>प 34 21 A XY WZ B 440-480V CONNECTION 4321 **aggar**<br>**Eggar** 1 2 3 4 220-240V : : D  $\circ$  $\circ$ l٥  $\circ$ DANGER 34 21  $\mathbb{Z}$ :: 5 **INPUT VOLTAGE SELECT**<br>REMOVE POWER FROM UNIT  $\circ$  $\circ$ 

REGULATOR (TOP) CABINET 380-416V CONNECTION

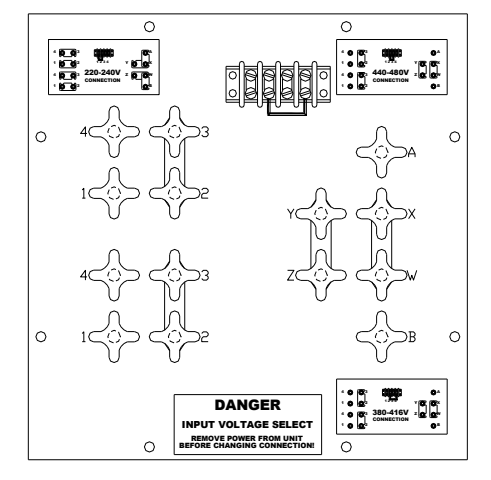

REGULATOR (TOP) CABINET 440-480V CONNECTION

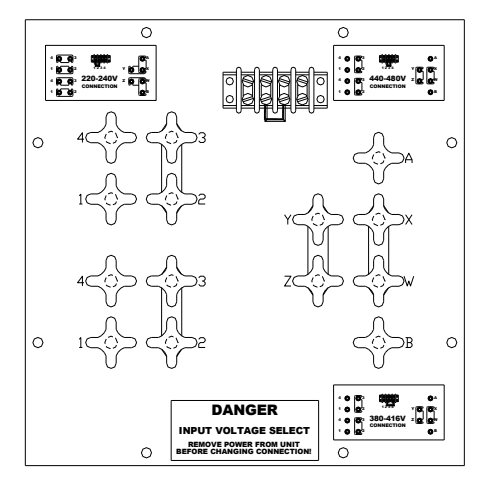

TRANSFORMER (BTM) CABINET 220-240V CONNECTION

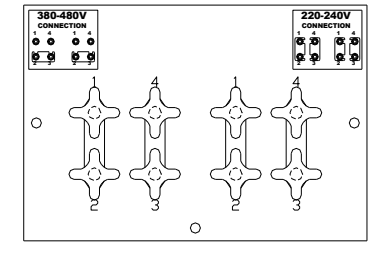

TRANSFORMER (BTM) CABINET 380-480V CONNECTION 380-480 220-240V CONNECTION CONNECTION 1 4 41 <del>. . . .</del>  $\circ$  $\circ$  $\circ$ 

TRANSFORMER (BTM) CABINET 380-480V CONNECTION

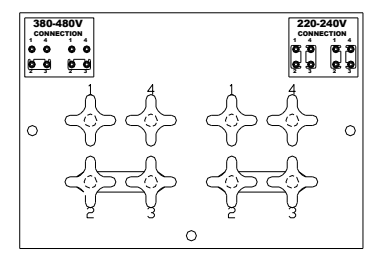

### **SECTION 5: POWER ON PROCEDURE**

- 1. Ensure proper connection of the test set and its components as described in the Installation Instructions, Section 4.
- 2. Ensure that CB201, CB202, and the CONTROL POWER switch (SW201) are in their OFF positions.
- 3. Energize the facility power distribution breaker. (Input Power lamp should illuminate.)
- 4. Turn the control power ON (SW201). The Control Power lamp should illuminate, and the HC Controller will automatically start the HC Operating Software.
- 5. Follow the outlined test procedure(s) in Section 7.

**WARNING: To ensure safe operation, breaker CB201 should be opened prior to any connections being made to the output stabs on the test set. CB201 may then be closed after the connections are complete.** 

### **POWER OFF PROCEDURE**

- 1. Ensure that the output is OFF.
- 2. Switch CB201 (main input circuit breaker) OFF.
- 3. Switch CB202 (vernier circuit breaker) OFF.
- 4. Switch the control power OFF (SW201).
- 5. De-energize the facility power distribution breaker.
- 6. Disconnect the test set as required.

**WARNING: Connecting or disconnecting the controller with power applied may damage test set and/or controller.**

### **SECTION 6: POWER SECTION DESCRIPTION**

#### **Fuses and Circuit Breakers**

The single phase input power enters the regulator through CON202 and CON203 and is immediately connected to CB201. Circuit breaker CB201 protects the main power section and is equipped with an under-voltage release coil. The under-voltage release coil is wired so that if an interlock opens, the main circuit breaker will open and disable the power section.

Circuit breaker CB202 protects the output of the variable transformer, T202A/B, and the input to transformer Primary #1 of the main transformer T301.

Fuses F201 and F202 provide control power transformer protection. Fuse F203 protects the 120 V control circuits, and F204 protects the vernier motor controller.

#### **Interlock Circuit**

The interlock circuit is a safety mechanism that prevents the high power section from operating under unsafe conditions. The following conditions must exist to close the interlock:

- 1. Control power must be on.
- 2. The computer controller must be on, out of reset, and running the HC software. If the controller is displaying INTERLOCK or OVERTEMP, the interlock will not close.
- 3. CB202 must be in the ON position.
- 4. The Emergency Off mushroom switch must not be pressed. (Ensure that it is pulled out.)

After the interlock circuit is closed, the panel INTLK light will go out and allow the main circuit breaker CB<sub>201</sub> to be reset.

#### **Triggering**

An SCR Trigger board, PCB201, turns the high current output ON when signaled by the HC Controller. The trigger board receives its command from the HC Controller via an I/O interface PC board, PCB202. The HC Controller precisely controls the phase angle and duration of the output waveform.

### **POWER SECTION DESCRIPTION**

#### **Taps and Variable Transformer**

To achieve a variable output from minimum to maximum, a system of taps and a motorized variable transformer are employed. The tap selects the coarse range of the output, and the variable transformer controls the output from the 'top' of the previous tap to the maximum of the selected tap. The HC Controller controls all of the taps and the motorized variable transformer. This method makes possible the current hold and auto-jog functions.

A potentiometer is accessible on the front panel for varying the speed of the motorized variable transformer.

All transformers and regulators are equipped with several thermocouples and a thermistor to monitor and protect against an over-temperature condition. The output of the thermistor is fed back to the computer controller in order to constantly monitor the temperature. In addition to these safeguards, the SCR heatsink is forced-air cooled to provide lower operating temperature and a longer service life.

#### **Metering**

There is a precision current transformer employed in the high current section to measure the output current. This transformer is placed directly around the output bus.

#### **Output Stabs**

The stabs are designed to be versatile and facilitate connection to a large variety of circuit breakers. They are nickel plated for greater conductivity and a long service life.

The output stabs can be configured for parallel or series connection:

*Parallel* output connection is achieved by using the supplied stabs to short H1 to H2 for one output connection and L1 to L2 for the other output connection.

*Series* connection is achieved by shorting L1 to H2 and connecting the breaker to H1 and L2. A series connection link is available as an option.

#### **Continuity**

Located near the output stabs are the continuity binding posts. These posts can be connected to an unused pole of the breaker or an auxiliary contact. This allows the use of the Normally Closed or Normally Open test modes by the test set.

If the continuity connections cannot be used (i.e. a single-phase breaker), the set must be operated in the Current Latch mode.

### *CAUTION:*

#### **DO NOT CONNECT CONTINUITY TERMINALS TO ENERGIZED SOURCE.**

#### **DAMAGE TO CONTROLLER WILL OCCUR!**

### **POWER SECTION DESCRIPTION**

**The following is a brief description of the various parts of the HC test set.** 

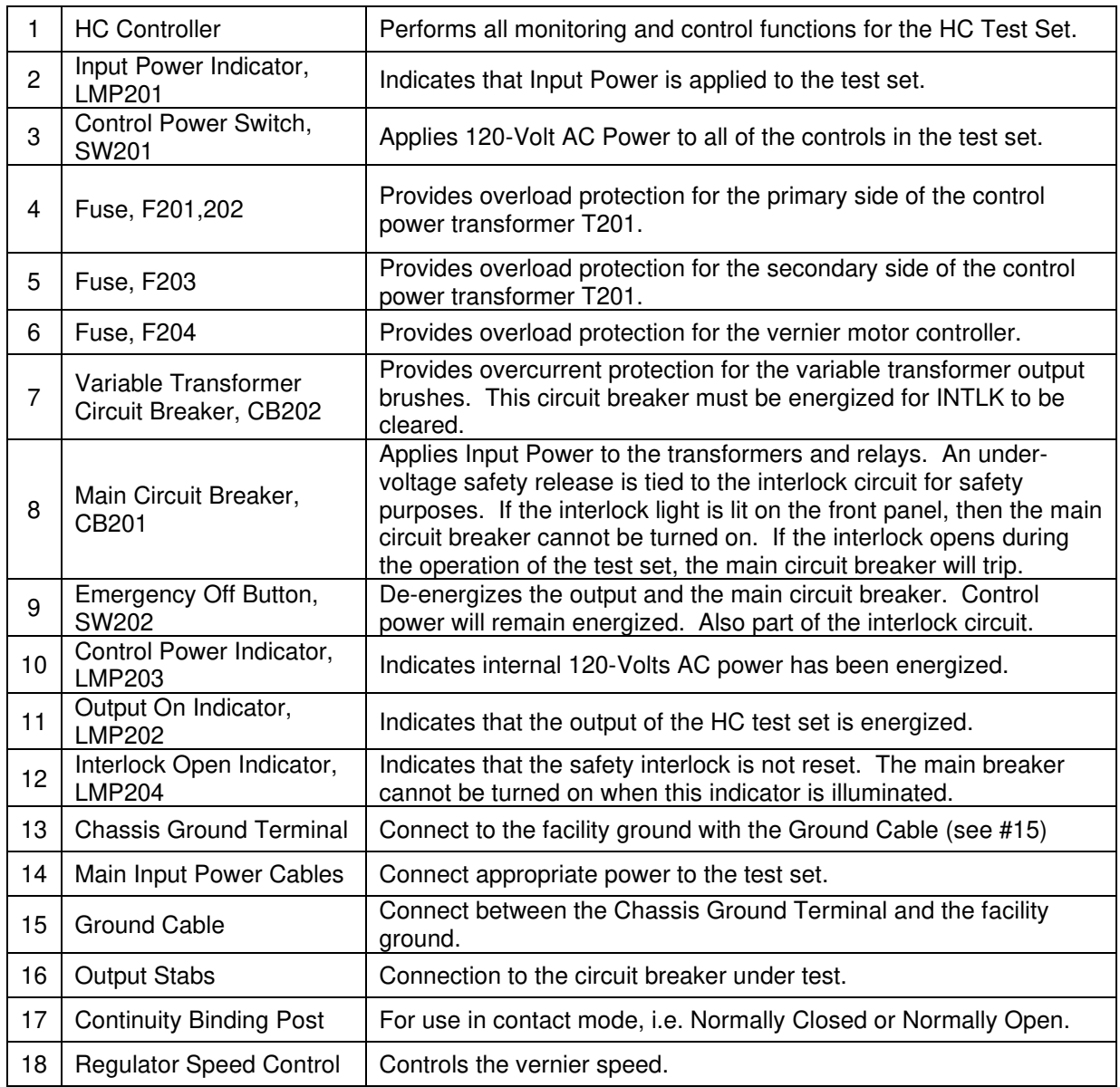

### **SECTION 7: TESTING PROCEDURE**

### **WARNING:** *To ensure safe operation, breaker CB201 should be opened prior to any connections being made to the output stabs on the test set. CB201 may then be closed after the connections are complete.*

#### *FACTORY SETTINGS*

The following chart shows the factory settings. These are provided as a reference, as many of these will change with each test set-up.

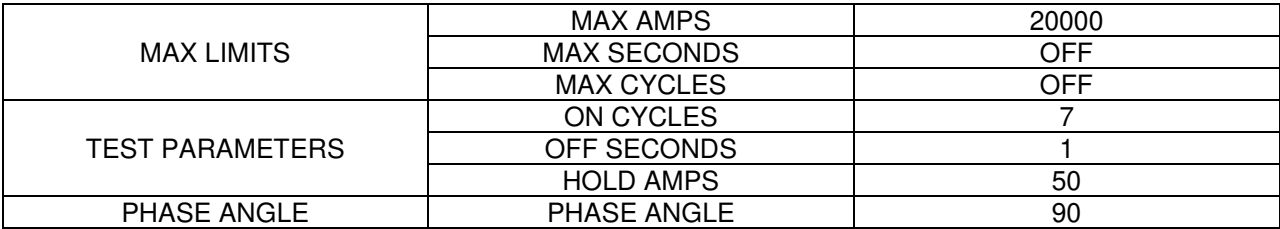

#### *GENERAL SETTINGS*

The following settings are the general limit settings of the high current test set. The limits set here are used as absolute limits that over-ride all other test settings, and therefore should be set high enough (or OFF) not to interfere with individual test settings or requirements.

- Click *Modify* under *Max Limits*: Set the maximum current allowed on the output of the test set. The default maximum setting is based on the 1 second rating of the specific model. This may be set to a lower value, if required, to limit the current that can be applied to a breaker during JOG to TRIP testing in case the breaker does not open at the expected value.
- Click *Modify* under *Max Limits*: Set the maximum amount of time the output can be energized. If set to Off, MAXIMUM SECONDS protection will be disabled.

### *CONNECTION NOTE*

If using cables to connect the circuit breaker under test to the output stabs, twisting of the high current output and return cables together will reduce the impedance of the loop, which will increase the output capability of the set-up. Twisting the cables will also help to reduce noise on the current measurement.

### *SAVING RESULTS*

After a test is performed and while test results are still displayed, click the *Save Result* button.

### *BASIC OPERATION*

The following basic steps should be followed to test a circuit breaker after the POWER ON procedure in Section 5.

- 1. Ensure that the test set's main circuit breaker, CB201, is open.
- 2. Connect the breaker under test to the output of the test set. Ensure the output is configured correctly (either Parallel or Series connection) and that the WinHC connection setting matches the configuration. Also see *CONNECTION NOTE* on page 7-1.
- 3. If required, select the voltmeter sensing mode (INPUT, OUTPUT, or EXTERNAL) by clicking the *Voltmeter* radio button. The metering system is auto ranging. To see the current range, mouseover the voltmeter display for 3 seconds.
- 4. Switch CB202 ON (if previously opened), then switch CB201 ON.
- 5. Ensure that Tap 1 is selected and the Vernier is at approximately 1%. Alternately, the Vernier and Tap may be set closer to their final positions, if known, to limit the time to reach a specific current level.
- 6. Click *Contact Mode* to select the method of breaker trip sense. Select either Normally Open (N.O.), Normally Closed (N.C.), or Current Latch Contact Mode. If using N.C. or N.O. sense, connect the continuity sense leads to an unused set of contacts on the breaker under test. *The N.O. and N.C. modes offer more reliable trip timing than Current Latch, and should be used whenever possible (i.e. multi-phase breakers).*
- 7. Click *Current Range* to select the appropriate current range. For best resolution, select the lowest appropriate range for the expected current. *The test set may auto-range up if the output current exceeds the selected range and Range Error will be indicated on the current meter. If this occurs, the test should be performed again to obtain a correct current measurement.*
- 8. Click *Test Mode* to select the desired mode of operation. The available test modes are as follows:
	- NORMAL MODE In this mode, the test technician controls all of the functions.
	- MEMORY MODE This mode retains the test results after the output is manually turned off (without the breaker tripping) to allow saving of the test results. It is used for tests that do not cause the breaker to trip, for example, performing a minimum pickup test, where the output is slowly increased until the minimum pickup indicator illuminates.
	- JOG to TRIP This mode is used for determining the instantaneous trip point of the circuit breaker under test.
	- JOG to HOLD This mode is used to reach a desired breaker holding current with minimal breaker stress.
	- CURRENT HOLD This mode is used to maintain a preset current value for a long period of time.
- 9. Click *Settings* in *Test Parameters* to access the test parameters. See the specific procedures for the different Test Modes on the next few pages.

#### *NORMAL MODE*

After performing the steps under *BASIC OPERATION*, follow the steps below to operate in Normal Mode.

- 1. The menu settings that affect operation during NORMAL mode depend upon whether the START button or JOG button is to be clicked to initiate the output.
	- START: Only the MAX AMPS, MAX DURATION, and MAX CYCLES settings affect the output level and duration. See GENERAL SETTINGS at the beginning of this section.
	- JOG: In addition to the general settings, the JOG / HOLD ON CYCLES determine the output duration.

Click *Settings* in *Test Parameters*. Enter the number of cycles that the output will be energized. This should be long enough to get a good reading, but short enough to avoid overheating. Phenix Technologies recommends a value of 7 cycles.

- 2. Ensure that the breaker status indicator indicates that the Breaker is CLOSED.
- 3. Click either the START button or JOG button to initiate the test.
	- A. If the START button is clicked, the output will stay ON until either the operator clicks STOP, the circuit breaker trips, or the MAX DURATION or MAX CYCLES is reached. Use the Vernier and Tap controls to reach the desired output.
	- B. If the JOG button is pressed, the output will pulse ON for the ON CYCLES time. The current-meter will read the value of the current pulse, and the timer will read the duration in seconds or cycles, as selected by the Time radio buttons. Use the Vernier and Tap controls to reach the desired output. Clicking JOG again will initiate the output and record new data. The currentmeter and timer may be reset by clicking the RESET button.
- 4. Optional click *Save Results*. Data is only displayed if the circuit breaker trips or if the JOG button was pressed.

#### *MEMORY MODE*

Similar to NORMAL Mode operation, except the data is retained when the output is turned off manually. Click RESET to clear the data.

#### *JOG to TRIP MODE*

After performing the steps under *BASIC OPERATION*, follow the steps below to perform the Jog to Trip function.

- 1. Click *Settings* in *Test Parameters:* Enter the number of cycles that the output will be energized. This should be long enough to get a good reading and at least twice the expected instantaneous trip time, but short enough to avoid overheating. Phenix Technologies recommends a value of 7 cycles. Be sure to click OK to record the setting.
- 2. Click *Settings* in *Test Parameters:* Enter the time period that the regulator will increase its output with the output of the test set de-energized. The OFF Seconds should be long enough to move the Vernier a reasonable amount, such as 1 to 2 seconds, but not so long that the current increment is too coarse. The setting of the Regulator Speed Control also must be adjusted in conjunction with the OFF SECONDS to prevent too much / too little travel during the OFF time.
- 3. Click *Settings* in *Test Parameters:* Set the maximum current allowed on the output of the test set. The default maximum setting is based on the 1 second rating of the specific model. If desired, the MAXIMUM AMPS may be set to a lower value to limit the current if the breaker does not trip at the expected value. Typically set at 20% higher than the expected trip current.
- 4. Ensure that the beaker status indicator indicates that the Breaker is CLOSED.
- 5. Click the START button to begin the test.
- 6. The test set will automatically increase the current until the breaker trips. Click the STOP button to stop the test at any time.
- 7. Optional click *Save Results*.

### *JOG to HOLD MODE*

After performing the steps under *BASIC OPERATION*, follow the steps below to perform the Jog to Hold function.

- 1. Click *Settings* in *Test Parameters:* Enter the desired output current set-point. This is the current that the test set will 'jog' to.
- 2. Click *Settings* in *Test Parameters:* Enter the number of cycles that the output will be energized. This should be long enough to get a good reading, but short enough to avoid overheating. Phenix Technologies recommends a value of 7 cycles.
- 3. Click *Settings* in *Test Parameters:* Enter the time period that the regulator will increase its output with the output of the test set de-energized. The OFF Seconds should be long enough to move the Vernier a reasonable amount, such as 1 to 2 seconds, but not so long that the current increment is too coarse. The setting of the Regulator Speed Control also must be adjusted in conjunction with the OFF SECONDS to prevent too much / too little travel during the OFF time.
- 4. Ensure that the breaker status indicator indicates that the Breaker is CLOSED.
- 5. Click the START button to begin the test.
	- Note: If the regulator speed is set too high, the test set may overshoot the set-point and will be constantly adjusting the variable transformer to try to obtain the set-point current. If this occurs, use the speed control to decrease the regulator speed until the variable transformer movement is acceptable.

If the desired current is obtained at a low Tap and Vernier position, it may be impossible to hold the set value accurately. Better results can be obtained by adding impedance (such as longer cables), to raise the Tap and Vernier settings.

6. The test set will automatically increase the current up to the HOLD AMPS setting. The output turns off when the HOLD AMPS setting is reached. Click the STOP button to stop the test at any time.

*To continue with a long time test, perform the following:* 

- 7. Select either the CURRENT HOLD mode or the NORMAL mode by clicking the TEST MODE pulldown menu.
	- CURRENT HOLD mode will constantly adjust to hold the specified current. (Recommended)
	- NORMAL mode will not adjust the output, and the effects of heating and input line fluctuations will affect the output current. The operator must make any adjustments required to maintain current at the HOLD AMPS set-point.
- 8. Click the START button to energize the output. Click the STOP button to stop the test at any time.
- 9. The test set will hold the current until the breaker trips or the operator interrupts the test.
- 10. Optional click *Save Results*.

#### *CURRENT HOLD MODE*

After performing the steps under *BASIC OPERATION*, follow the steps below to perform the Current Hold function. Although this continuous mode of operation is possible, the recommended method for reaching a HOLD current is to use the JOG to HOLD function.

- 1. Click *Settings* in *Test Parameters:* Enter the desired output current set point. This is the current that the test set will continuously increase to.
- 2. Ensure that the breaker status indicator indicates that the Breaker is CLOSED.
- 3. Click the START button to begin the test.
	- Note: If the regulator speed is set too high, the test set may overshoot the set point and will be constantly adjusting the variable transformer to try to obtain the set point current. If this occurs, use the speed control to decrease the regulator speed until the variable transformer movement is acceptable.

If the desired current is obtained at a low Tap and Vernier position, it may be impossible to hold the set value accurately. Better results can be obtained by adding impedance (such as longer cables), to raise the Tap and Vernier settings.

4. The test set will automatically increase the current up to the HOLD AMPS setting and remain ON until either the operator clicks STOP, the circuit breaker trips, or the MAX DURATION or MAX CYCLES is reached. Click the STOP button to stop the test at any time.

### **SECTION 8: TROUBLESHOOTING**

If the unit is suspected to be malfunctioning, refer to the following guide for testing the unit and isolating the problem. Some minor repairs can be made in the field. Otherwise, call the factory for assistance.

### **WARNING: SOME TROUBLESHOOTING PROCEDURES REQUIRE OPENING THE TEST SET, WHICH HAS POTENTIALLY LETHAL VOLTAGES ON EXPOSED CONDUCTORS. ONLY FULLY EXPERIENCED TECHNICIANS SHOULD ATTEMPT TO PERFORM THESE PROCEDURES. IF YOU HAVE ANY DOUBTS, CONTACT THE PHENIX SERVICE DEPARTMENT FOR ASSISTANCE.**

#### 1. **Insufficient Output**

When the unit does not seem to yield sufficient current through a breaker, the problem could be one of the following:

- a. Insufficient power supply.
- b. Loose connection in unit.
- c. Incorrect controller range or output tap configuration setting.
- d. Poor connections or excessive contact resistance at the breaker. Check cable or stab connections.

#### 2. **Cannot Energize Main Circuit Breaker**

- a. Main breaker can only be energized when the interlock is clear. Check the status on the controller.
- b. Remove power and inspect the under-voltage release mechanism for the main breaker.

#### 3. **No Output Current When Initiated**

- a. Check to see that main circuit breaker is on.
- b. Verify that the breaker is reset and not in the trip position.
- c. Verify continuity of the breaker contacts.
- d. Check LED indicator on SCR trigger board. It should light when initiated.
- e. Check voltage out of SCR's when initiated.

### **SECTION 9: SERVICE AND MAINTENANCE**

### **Periodic Maintenance**

The following maintenance should be performed about once a year, unless otherwise indicated below, to ensure that the test set maintains proper output and operation. Units that are used and transported often should have shorter maintenance intervals.

- 1. Disconnect the unit from the input supply.
- 2. Open all panels on the unit. Using a vacuum cleaner, remove any dust and debris from the interior of the unit, including wiring and components. Use caution when cleaning printed circuit boards and small components.
- 3. Tighten all connections, especially those on transformers, contactors, and input and output connectors. Special attention should be given to tightening all connections in the high current section every six months or less. If the unit is transported often, this procedure should be performed more often.
- 4. Remove the front cover on the main circuit breaker and clean the main contacts. Replace the contacts if they are beyond repair.
- 5. Inspect the variable transformer brushes for wear. Replace if they appear worn.
- 6. Perform basic operational tests to determine proper operation.

### **SECTION 10: CALIBRATION OF CIRCUIT BREAKER TEST SETS**

### **Models HC-8C through HC-75C**

Calibration of this HC must be performed with the laptop computer. The following items will be required to perform the calibration.

1. A laboratory "benchtop" multimeter

a. AC Voltage 0 – 480 with an overall accuracy of 0.3% or better.

b. AC Current from the output of your laboratory grade CT's with trigger/memory and overall accuracy of 0.3% or better.

- 2. Laboratory grade CT's capable of calibrating the 100, 1000 & 10000 amp ranges with an overall accuracy of 0.3% or better.
- 3. A variable voltage source 0 480 VAC to inject into your voltage metering circuit.

Start WinHC software from the laptop. Calibration will be explained in the order they appear in the drop down menu.

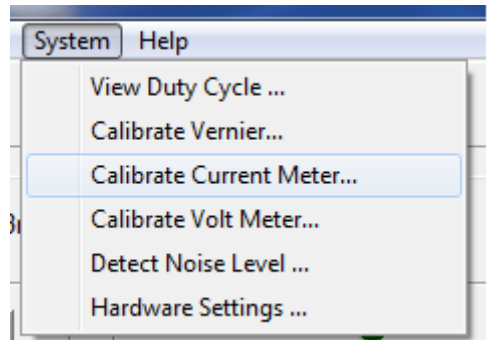

### **Calibrate Vernier:**

This is a self calibrating function, when selected the variac will automatically run from limit to limit to adjust the systems 0% & 100% position sensors.

Calibrate Current Meter:

When selected you will get the following screen. Enter password 8118.

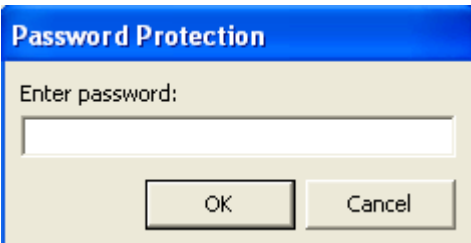

After password is entered, you will see the following screen.

### **CALIBRATION**

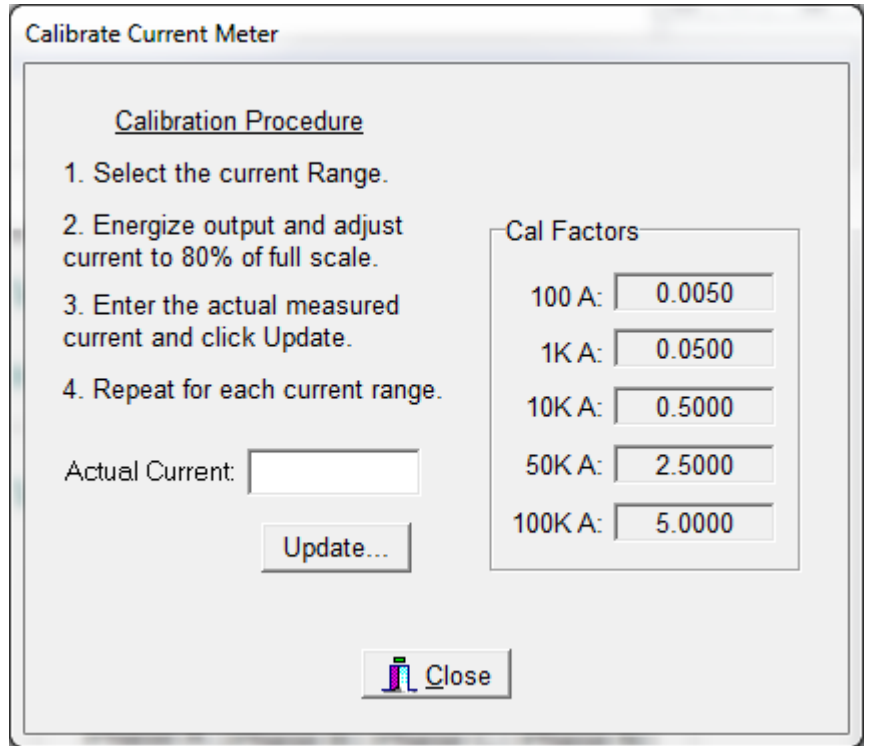

Before adjustment you should document the current Cal Factors for record keeping. Connect the standard CT with cables rated for the current you need to apply as if running a breaker.

**NOTE:** Make sure the top two plates and the bottom two plates are shorted. (Parallel Mode) Use your Stabs or copper bars for this connection.

Raise the current to approximately 80% of range. Enter the value from your standard in the Actual Current field and press update. The Cal Factor will automatically update.

**NOTE:** For the higher ranges it is not necessary to be on to update. If you "jog" your current and capture your standard value, you can enter it and update between "jogs."

Repeat for other ranges.

**NOTE:** For the 100 kA range your standard will most likely be a much smaller value than your range. In this case you should calibrate near 100% of your standard's value. The standard should be at least 20% of range.

### **CALIBRATION**

### **Calibrate Voltmeter**

The voltmeter calibration functions the same as the current meter calibration.

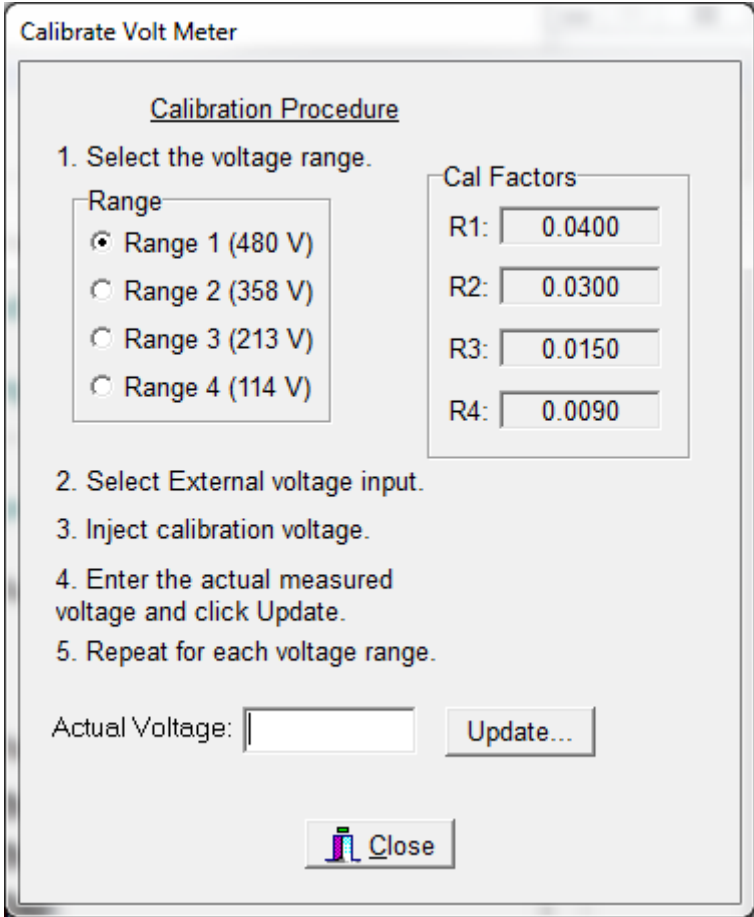

Before adjustment you should document the current Cal Factors for record keeping.

For this calibration you will inject voltages into the banana jacks over the output panel. **(NOT CONTINUITY BINDING POSTS)** 

Raise the voltage source to approximately 80% of range. Enter the value from your standard in the Actual Voltage field and press update. The Cal Factor will automatically update.

Repeat for other ranges.

### **CALIBRATION**

### **Restore Calibration Factors**:

It is recommended that documentation of the cal factors be maintained, in case the calibration factors become corrupt or if inadvertently changed and need to be restored. This can be done by going to the *Hardware Settings* screen.

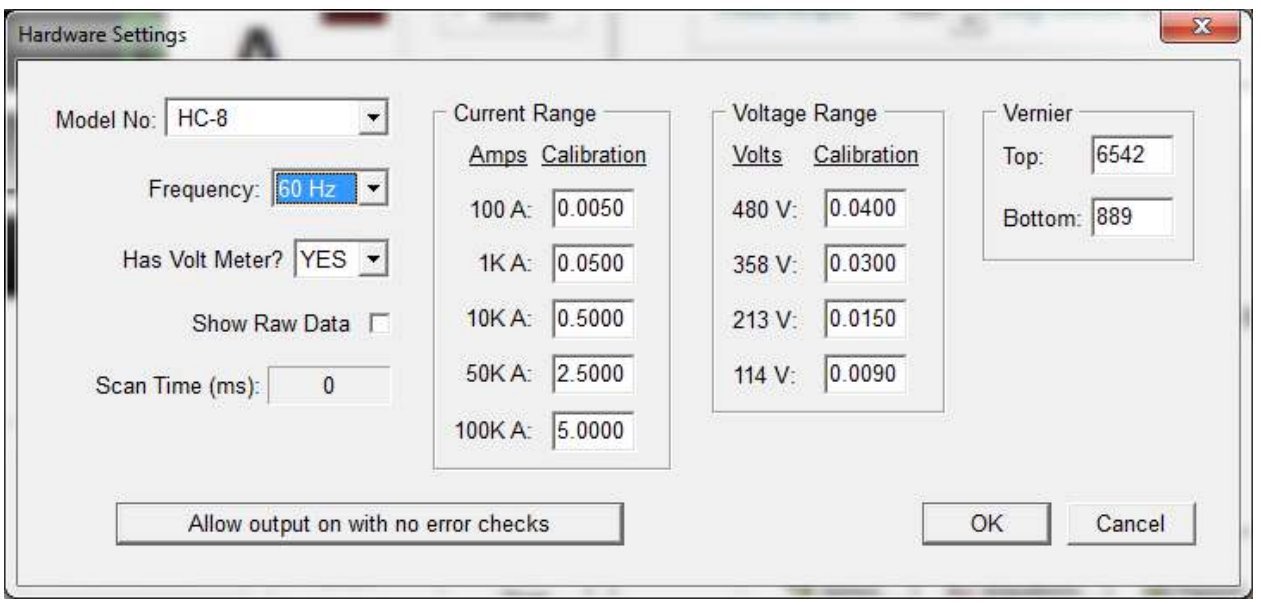

### **SECTION 11: WinHC PC Software**

#### **About WinHC**

Welcome to WinHC, circuit breaker test system software developed by Phenix Technologies to control the Phenix Technologies high current test sets. WinHC provides advanced database and report generation capabilities, enabling you to save your circuit breaker test results in a database for future recall and report generation. WinHC also gives you complete remote control capability, allowing you to perform all tests from your computer.

#### **Installation**

If you have purchased a new circuit breaker test set, then WinHC will be pre-installed and tested on the accompanying notebook computer. No further software installation or setup is required. If you should ever need to re-install the software, here are the system requirements and the installation procedure.

#### **Minimum System Requirements:**

- Intel 2.0 Ghz compatible computer or greater
- 8 GB of system RAM
- 100 GB available hard disk space
- Microsoft Windows 7 / 10

#### **Additional Hardware Requirements:**

The computer must have one USB port available.

#### **Using WinHC**

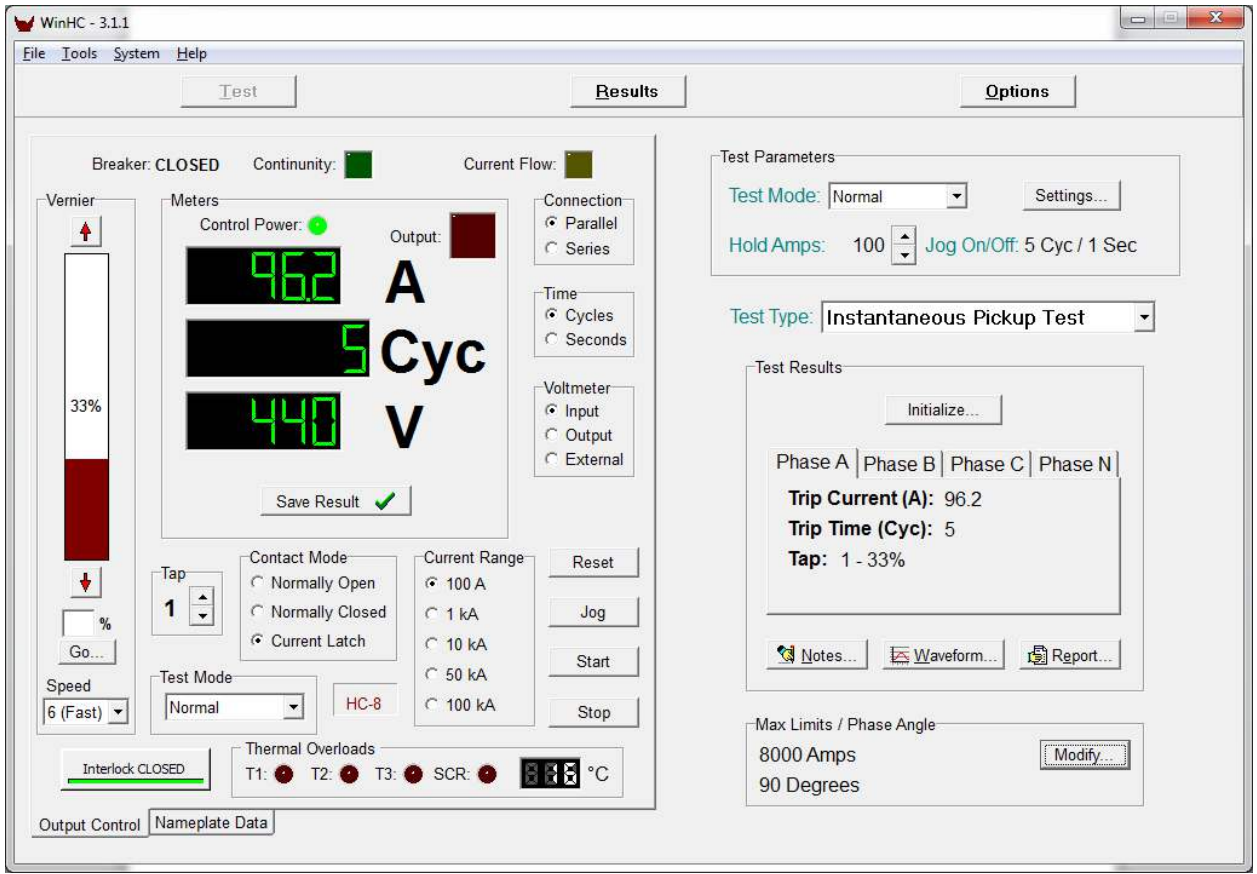

#### **WinHC main screen**

Navigating WinHC is made easy by the navigation buttons. These buttons are always accessible and located on the heading bar of every screen. These buttons provide access to the major areas of WinHC: **Test**, **Results**, and **Options**.

*Test:* The starting point for all circuit breaker tests. Shows the nameplate data, test parameters and test results.

*Results:* Shows a list of your test history. From here you can generate test reports and view your history of tests.

*Options*: Contains your system configuration and customization.

### **Output Control**

The output control screen allows you to completely control the individual functions of the high current test set: adjusting the vernier, selecting an output tap and current range, turning on the output, etc.

**Vernier Control:** The position of the vernier determines the level of the output voltage and current of the WinHC. Click the up/down arrows to change the position of the vernier, or enter a vernier position and click *Go..*.

HC-20C

**Tap:** Selects the output tap. Higher taps produce a higher output voltage and therefore higher current.

**Current Range:** Selects the range on the current meter. Note: The current meter may auto-range upward when the current level exceeds the current range.

**Start/Stop:** Initiates and halts a test.

**Jog:** Pulses the output on, just long enough to collect an accurate RMS current reading, which is then displayed in the current meter window.

**Reset:** Aborts a test and resets the test results.

**Meters:** Displays the RMS output current, the trip timing, and the transformer temperature.

**Save Result:** Saves in the database the results of the latest breaker test, including the waveform.

**Time:** Selects the time base of the trip timer results, either seconds or cycles.

**Test Mode:** Selects the test mode of operation: Normal, Jog-To-Hold, Jog-To-Trip, Current Hold, or Memory.

**Connection:** The output connection mode, the default is Parallel for maximum output current.

#### **Test Parameters**

This window displays the current test parameters. Click the *Settings…* buttons to modify these parameters. Each test type title has a set of test parameters associated with it. When you select a different test type the test parameters, last used with that test type, will be recalled.

#### **Max Limits**

This window displays the present max duration and max current limits (if any exist). Click *Modify…* to change these parameters.

#### **Initialize**

The traditional method to position the output level is to use the Jog-To-Hold function. The Initialize function performs the exact same function as Jog-To-Hold but does it faster and more efficiently. Initialize is an automatic process, you do not need to pre-configure the output controls. The test mode, current range, etc. will all be controlled automatically.

Initialize works as follows: beginning near the bottom of tap 1, sample output pulses will be made at various points of each tap as the software determines the required tap and vernier position for the desired current. You MUST NOT enter a desired test current that is at or above the level where the breaker under test will trip. If the breaker trips during initialization, then the process will be aborted.

## Test

#### **Performing a Circuit Breaker Test**

The following is the step-by-step procedure for using WinHC to test a circuit breaker, save the results in the database and generate a test report.

1. On the Nameplate Data screen, click *New Job…*. Enter the Serial Number of the unit you are about to test then click *Ok or* use the pull-down menu to select a recently tested serial number.

#### **NOTE: If a previous test result already exists for this circuit breaker, you will be given the option of creating a new test result, or of adding new results to the most recent test.**

2. Enter the nameplate data for the circuit breaker you wish to test then click OK.

The Nameplate data screen is where you enter the circuit breaker nameplate, job, and location information. This data will appear on the test report. The serial number is the only required field.

**Job No:** Your internal job tracking number.

**Make:** The manufacturer of the circuit breaker. Select from the pull-down menu, or type it in.

**Type:** The type of the circuit breaker. Select from the pull-down menu, or type it in.

**Rating (A):** The continuous current rating of the circuit breaker.

**Frame (A):** The frame current rating of the circuit breaker.

**Phase:** Single or three-phase circuit breaker.

**Technician:** The name of the test technician.

**Additional Info...:** Click to open the additional information screen. This is optional nameplate and test data that may appear on the test report.

Use Tab to move through the fields or click the desired field to activate. Click OK when you're done.

3. The required test data has now been entered and you are ready to perform the circuit breaker test. Select the appropriate test type title for the test that you wish to perform. Select the phase of the circuit breaker that you wish to test.

Use the Output Control screen to perform the circuit breaker test. When the test is complete, click **Save Result** to save the test results. Click **Waveform...** to view the waveform of the output current.

- 4. Repeat step 3 for each phase and test level that you wish to test.
- 5. Click **Notes...** to add any test notes.
- 6. Click **Report...** to generate a test report.

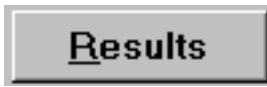

### **Generating Reports**

The WinHC software keeps a history of all circuit breaker and tests that have been performed. Here's the procedure for creating test reports of previous tests.

- 1. On the main screen, click the *Results* button. The Results screen will appear.
- 2. Select the order in which you want the results to appear by clicking a *Sort By…* item. This selection also determines which field is used by search.
- 3. Browse the results menu to find the test result you wish to print. The most recent test will already be highlighted. Or, to search for a specific result, click the search field and enter the search value. NOTE: The search will be performed on the field selected by *Sort By…*.
- 4. Click *Test Report…* to generate a report. You will be given the option of pre-viewing the report on screen or sending it directly to the printer.

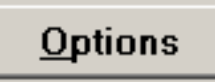

#### **General Options**

Use these options to configure your test report and other generic options. Access these options by clicking the *Options* button on the main screen, then click the *General* tab.

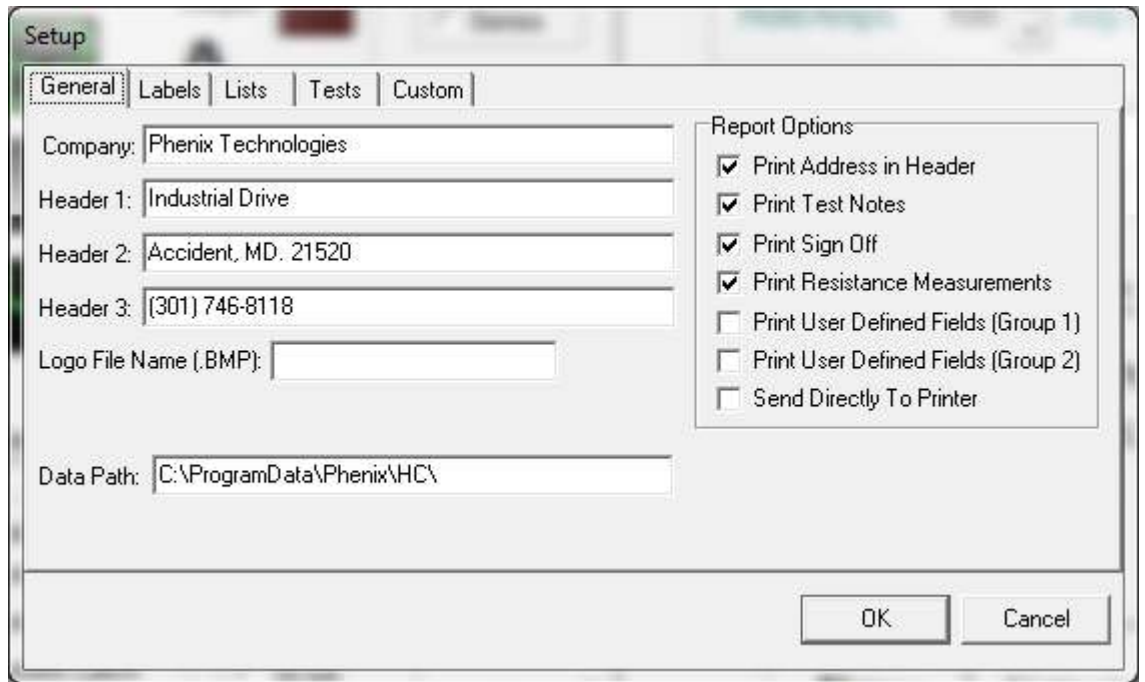

#### **The General Options screen**

**Company, Header1, Header2, Header3:** These fields determine what text will appear at the top of reports.

**Report Options:** These settings determine what "extras" will appear on test reports.

**Serial Port:** The serial port of your computer that you wish to use to communicate with the HC controller.

**Data Path:** This setting determines where the WinHC data files are located. For instance, you can change this setting to move your WinHC data to a network server. You are responsible for moving the data files, if you change this setting without moving the files, WinHC will create empty data files in the new location.

#### **Labels**

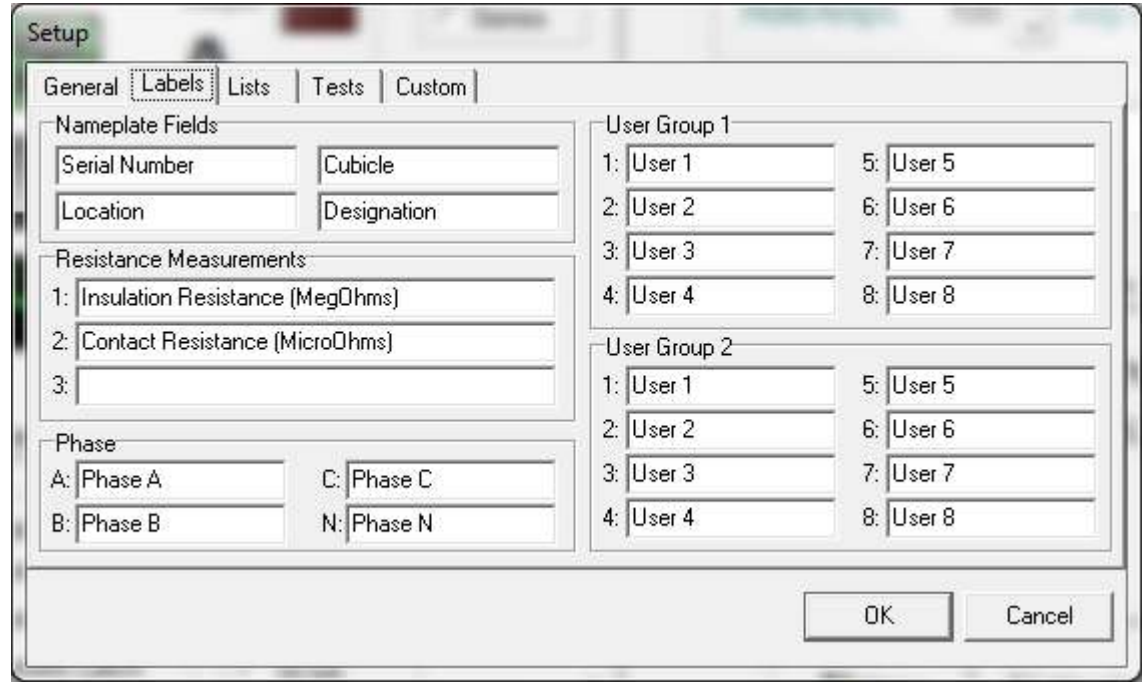

### **The Labels Options Screen**

The labels options screen contains the field labels for the optional circuit breaker nameplate fields. You may change any of these to suit your particular needs. These labels appear on the circuit breaker nameplate screen, under *Additional Info…*, and on test reports.

#### **Lists**

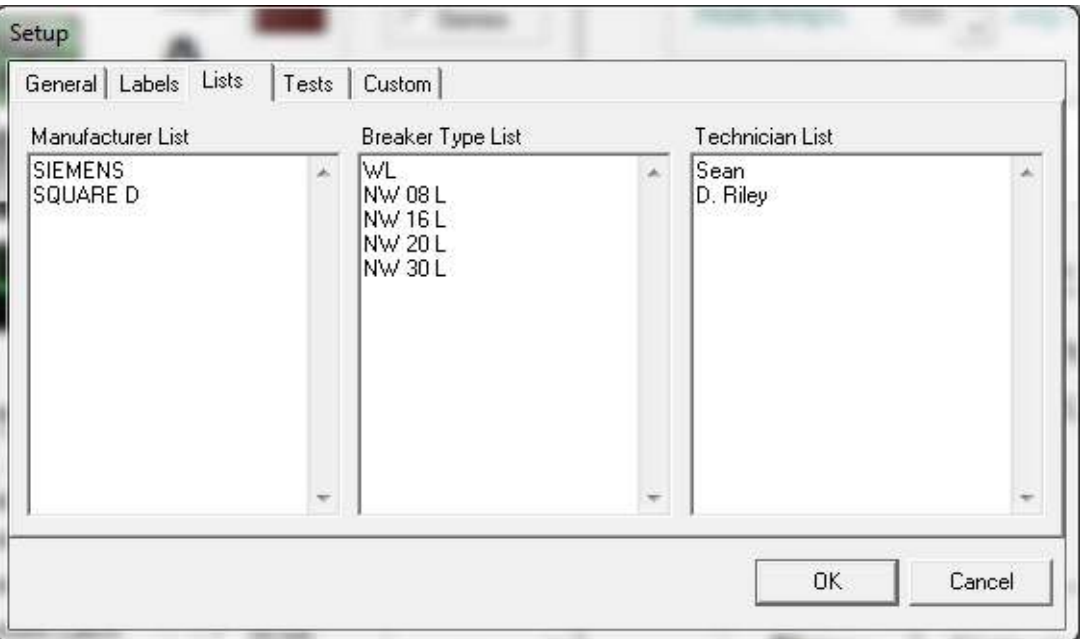

#### **The Lists Options**

Use these options to maintain standard circuit breaker type and circuit breaker manufacturer lists. Items in these lists will appear in pull-down menus, off of the circuit breaker type and make fields. You may edit these lists to match your specific needs.

#### **Tests**

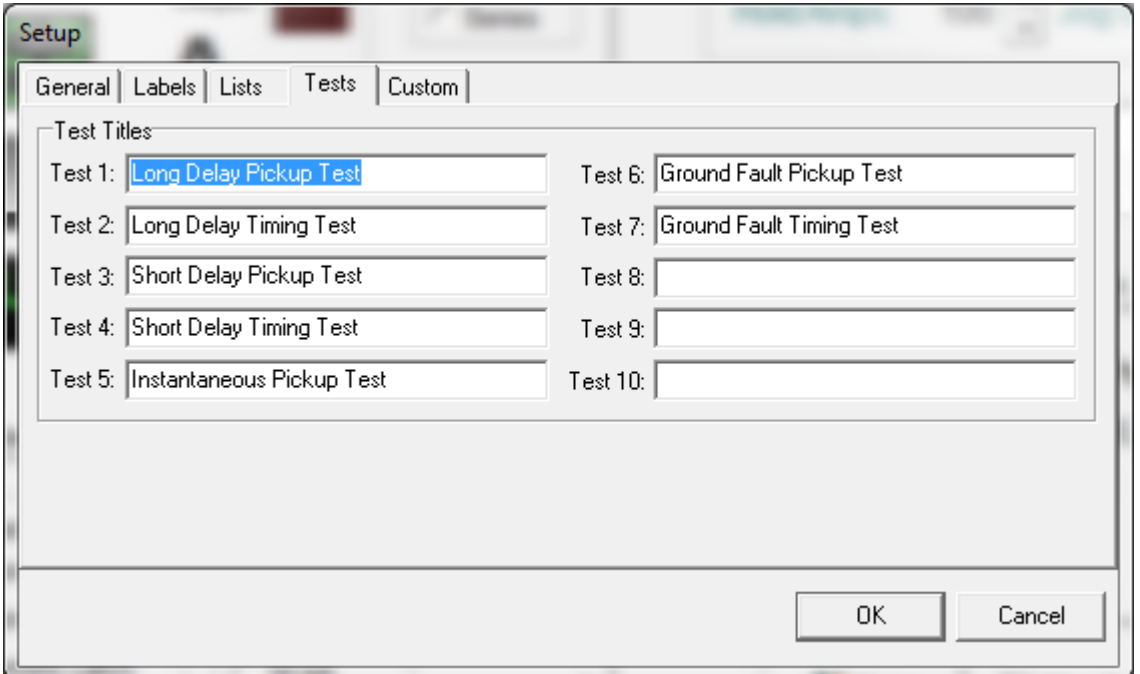

### **The Tests Options**

**Circuit breaker Test Titles:** You may customize the test titles to match your individual testing procedures. Test Titles appear on the test screen and print on test reports.

### **Data Backup**

WinHC data should be backed up on a regular basis. Hard disks do fail, you don't want to lose years of valuable data. We recommend that you maintain at least two separate backups. WinHC has backup and restore functions that make this an easy task.

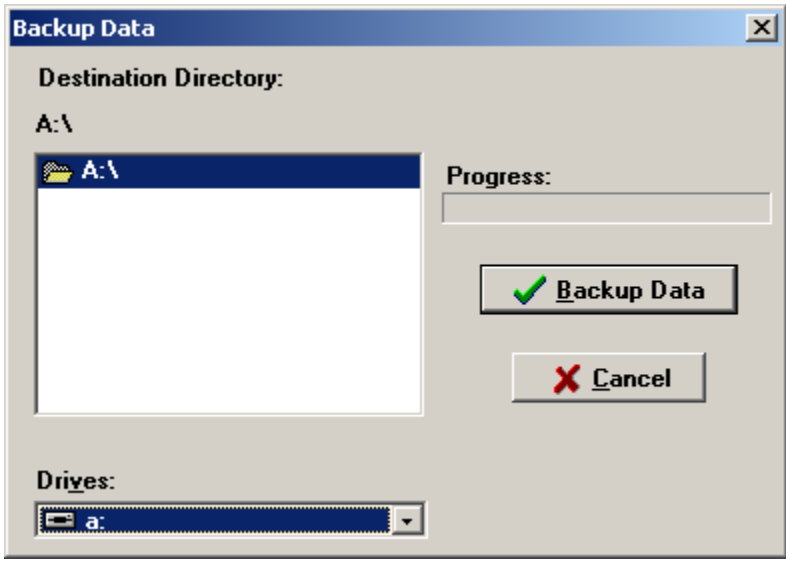

#### **The Backup Data Screen**

The backup data screen allows you to easily select a drive/directory as a destination for your data backup. Access this screen by selecting *Tools* and then Backup Data…. Select the drive/directory and Click *Backup Data* to begin the backup.

#### **Data Recovery**

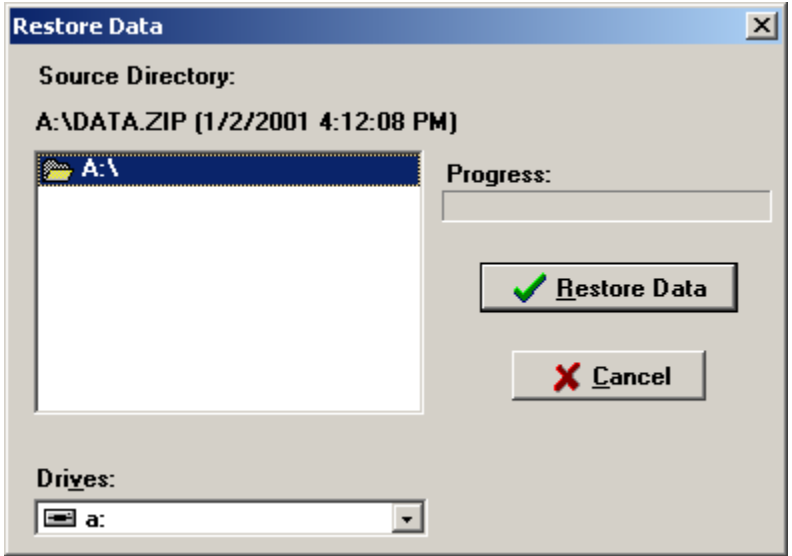

### **The Restore Data Screen**

Should something happen and you need to restore data from a backup, WinHC provides a similar function for restoring data. The restore data screen allows you to easily select a drive/directory as a source for your data recovery. Access this form by selecting *Tools* and then *Restore Data….* Select the drive/directory and Click *Restore Data* to begin the data recovery.

### **SECTION 12: RETURNED MATERIAL**

If for any reason it should become necessary to return this equipment to the factory, the Service Department of Phenix Technologies, Inc. must be given the following information:

> Name Plate Information Model Number Serial Number Reason for Return Cause of Defect

If Phenix Technologies, Inc. deems return of the part appropriate, it will then issue an "Authorization for Return."

If return is not deemed advisable, other inspection arrangements will be made.

NOTE: Material received at this plant without the proper authorization shall be held as "Customer's Property" with no service until such time as the proper steps have been taken.

Your cooperation is requested in order to ensure prompt service.

### **SECTION 13: PARTS ORDERING INFORMATION**

Replacement parts are available from Phenix Technologies, Inc.

Changes to Phenix Technologies' products are sometimes made to accommodate improved components as they become available, and to give you the benefit of the latest technical improvements developed in our Engineering Department. It is, therefore, important when ordering parts to include the serial number of the unit as well as the part number of the replacement part.

When your purchase order is received at our office, a representative of Phenix Technologies will contact you to confirm the current price of the part being ordered. If a part you order has been replaced with a new or improved part, an Applications Engineer will contact you concerning any change in part number.

Send orders for replacement parts to:

**Service Department Phenix Technologies, Inc. 75 Speicher Drive Accident, Maryland 21520** 

**PH: 1 (301) 746-8118 FAX: 1 (301) 895-5570 E-mail: info@phenixtech.com** 

### **SECTION 14: RECOMMENDED SPARE PARTS HC-20C**

In order to maintain your set in full operating condition with a minimum of down time, the following spare parts should be kept on hand to avoid unnecessary phone calls, expensive modes of shipment, delays in repairs, etc. Pricing is available upon request.

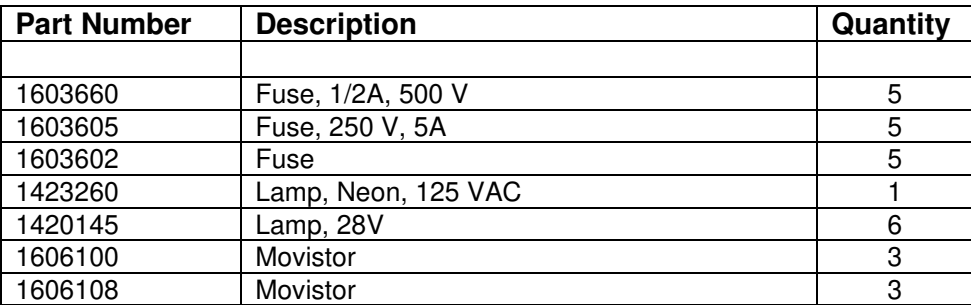

### **SECTION 15: HC-20C PARTS LIST**

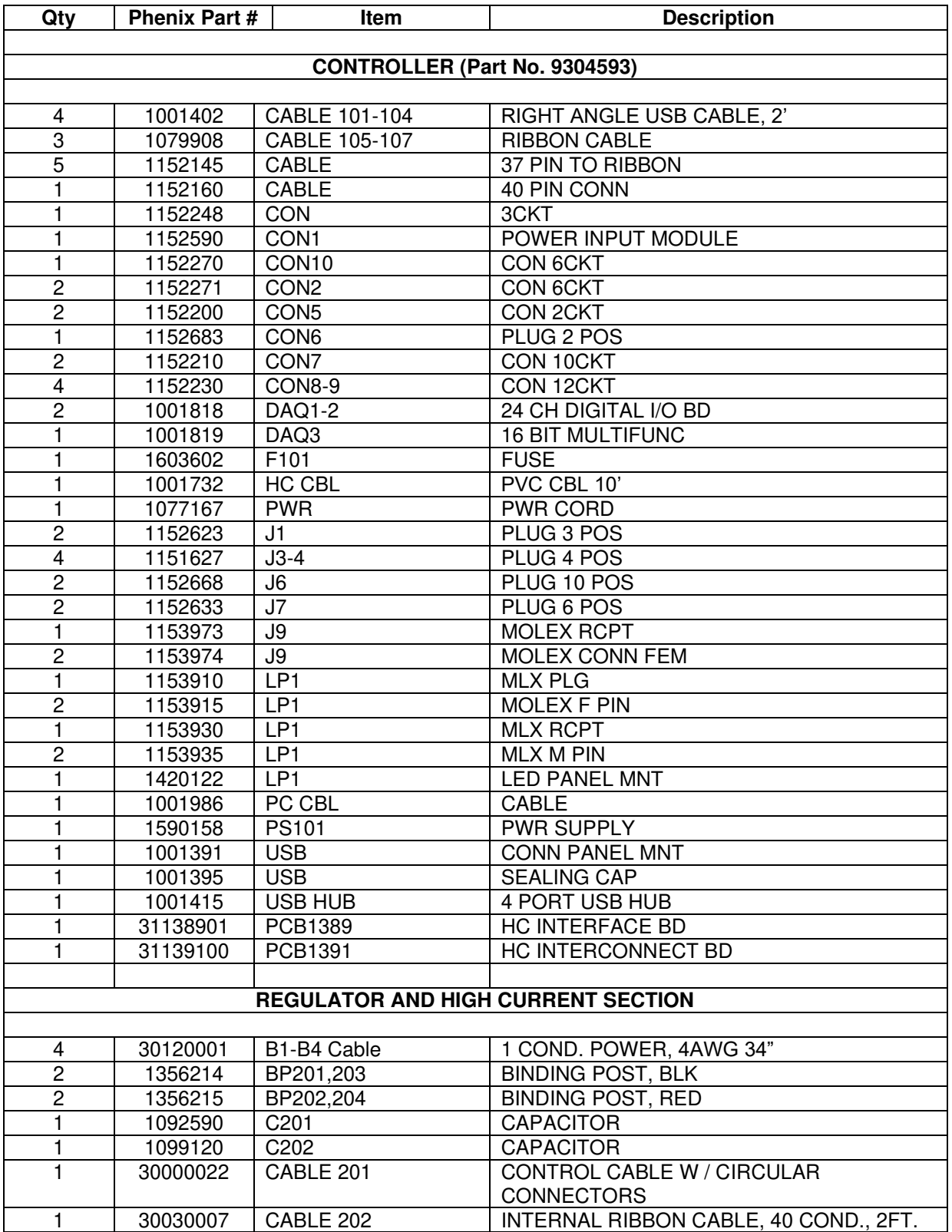

### **HC-20C PARTS LIST**

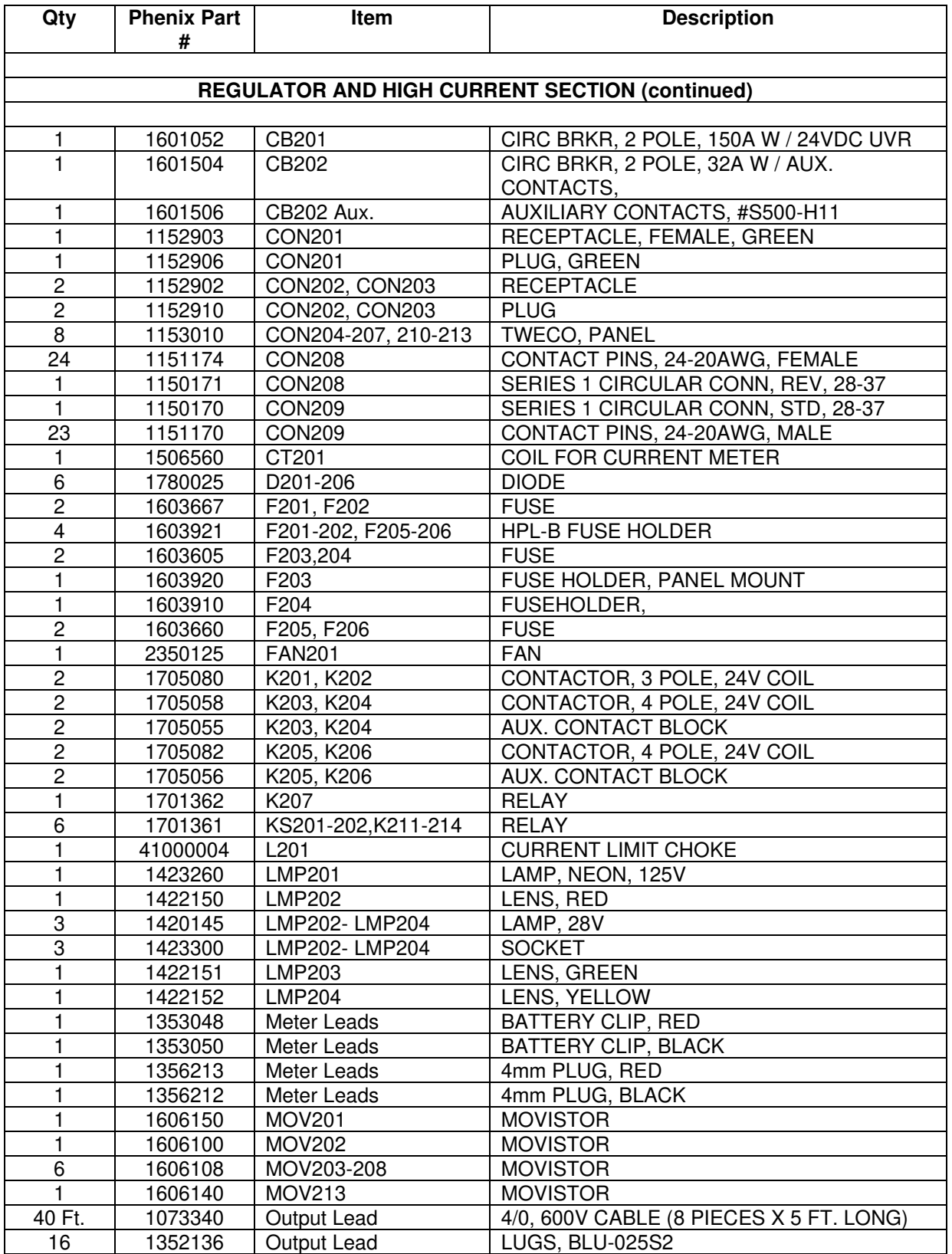

### **HC-20C PARTS LIST**

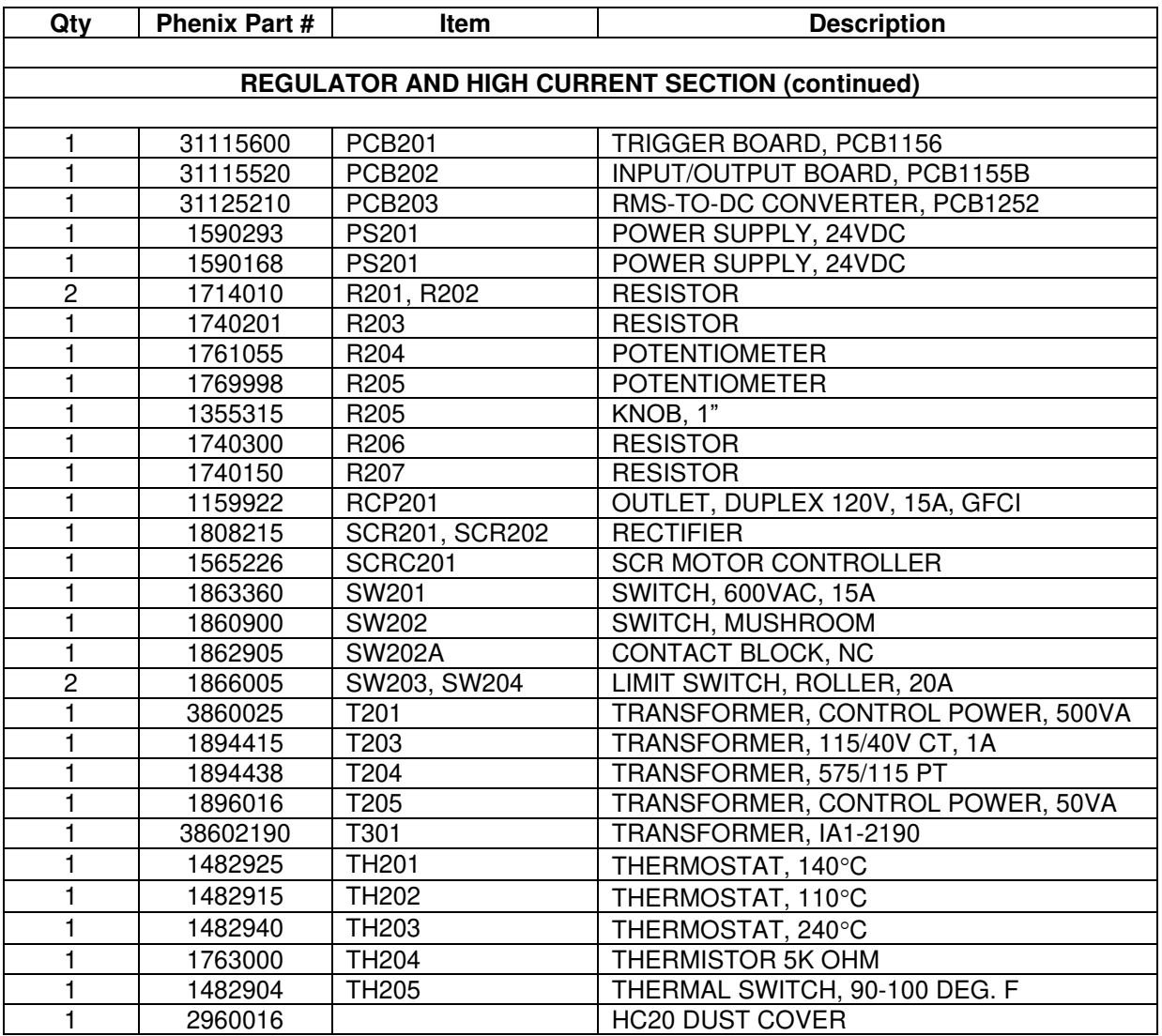

### **SECTION 16: ELECTRICAL SCHEMATICS**

### *HC Controller*

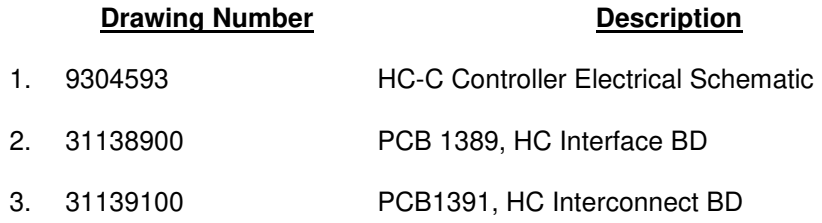

### *HC Regulator / Transformer Cabinet(s)*

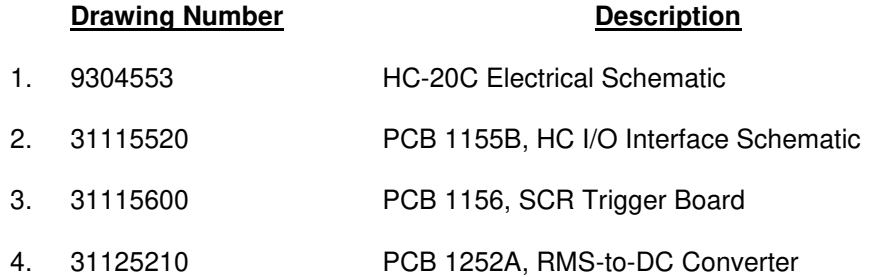

### **SECTION 17: CUSTOMER COMMENTS / SUGGESTIONS**

Phenix Technologies made significant efforts to ensure that the materials in this Operator's Manual are correct. If there are concerns or comments as you have used this information, Phenix Technologies appreciates any feedback.

Unit Serial Number:

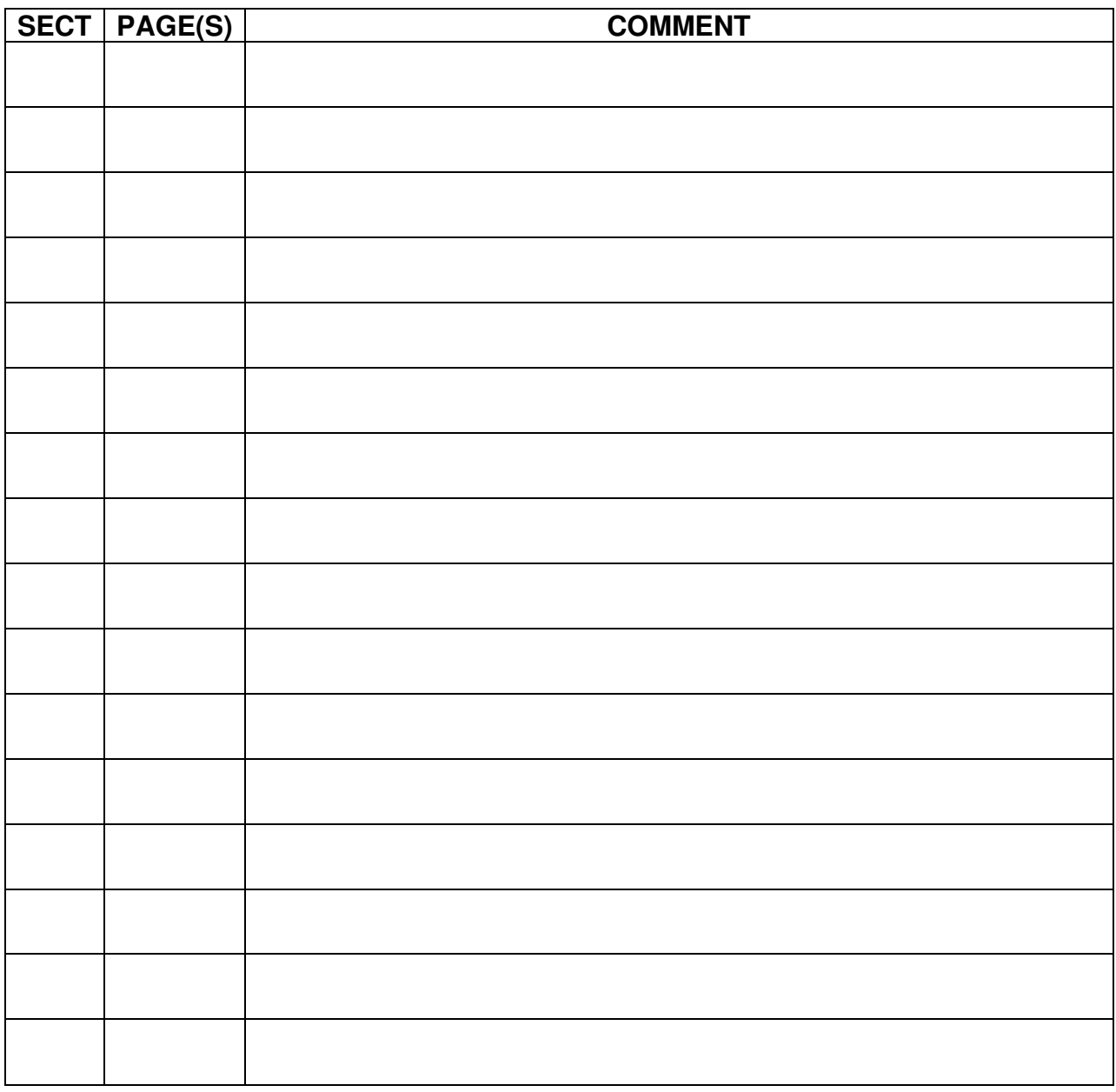

Please return to Phenix Technologies, Engineering Department, 75 Speicher Drive, Accident, MD 21520 USA.

Phone: 1 (301) 746-8118; Fax: 1 (301) 895-5570; or Email: info@phenixtech.com